## ESS Mobile 3.0: Selecting Preferred Lunch Waiver

Job Aid

The employee can select their preferred lunch waiver for a selected date.

To select the preferred lunch waiver:

1. Tap the Three Line menu ( ) in the upper-left corner of the screen. The left panel is expanded.

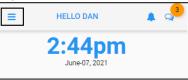

2. Tap the **OPERATIONS** menu item. The **OPERATIONS** screen is displayed.

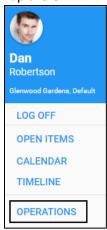

3. Tap the Lunch Waiver tile. The Lunch Waiver screen is displayed.

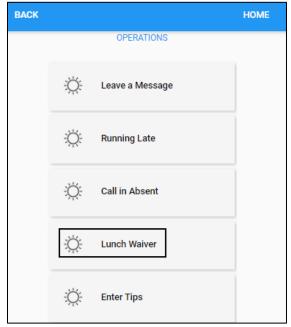

4. Specify the following properties. Tap SAVE.

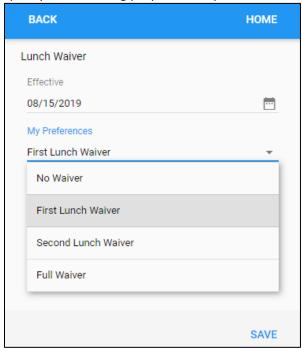

| Property       | Description                                                                                                    |
|----------------|----------------------------------------------------------------------------------------------------|
| Effective      | Specify the effective date by tapping the Calendar icon to select a date on the calendar or enter the date in mm/dd/yyyy format. |
| My Preferences | Select the lunch waiver preference.                                                                                              |

5. The selected lunch waiver is displayed in the Activity tile on the Home screen.

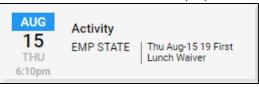

©2021 Attendance on Demand, Inc. All rights reserved. Attendance on Demand is a registered trademark of Attendance on Demand, Inc. (AOD). Nothing contained here supersedes your obligations under applicable contracts or federal, state and local laws in using AOD's services. All content is provided for illustration purposes only.